# **20. Funktionsweise Reservierung\Abholung**

- [Allgemein](http://knowledge.cowis.net/?solution_id=1225&artlang=de#Abholung)
- [Funktionsweise der Abholung im DdD Cowis eshop](http://knowledge.cowis.net/?solution_id=1225&artlang=de#FunkAbh)
- [Funktionsweise der Reservierung im DdD Cowis eshop](http://knowledge.cowis.net/?solution_id=1225&artlang=de#FunkRes)
- [Verwaltung der Abholungen\Reservierungen an der DdD Cowis pos](http://knowledge.cowis.net/?solution_id=1225&artlang=de#VerwRes)
- [Abholungen\Reservierungen in der Auftragsbearbeitung in DdD Cowis](http://knowledge.cowis.net/?solution_id=1225&artlang=de#AbhRes) [backoffice](http://knowledge.cowis.net/?solution_id=1225&artlang=de#AbhRes)

### **Allgemein**

Kunden können im DdD Cowis eshop Artikel bestellen und in der Filiale reservieren oder abholen, sofern alle Artikel eines Warenkorbs in der Wunschfiliale verfügbar sind.

Die DdD retail Kundenbetreuung wird dies in Absprache mit Ihnen entsprechend einrichten.

Bitte beachten Sie, dass sowohl die Einrichtung als auch die Funktion kostenpflichtig sind.

> Seite 1 / 23 **(c) 2024 DdD Retail Germany AG <support@cowis.net> | 2024-04-29 14:04** [URL: https://knowledge.cowis.net/index.php?action=faq&cat=37&id=226&artlang=de](https://knowledge.cowis.net/index.php?action=faq&cat=37&id=226&artlang=de)

Die aktuellen Preise erfahren Sie direkt über die DdD retail Kundenbetreuung.

### **Funktionsweise der Abholung im DdD Cowis eshop**

Bei der Bestellung eines Artikels wird die jeweilige Verfügbarkeit des Modells in der jeweiligen Filiale angezeigt.

# **Kuscheltiere**

### BARBAPAPA Kissen "Mama" 10cm

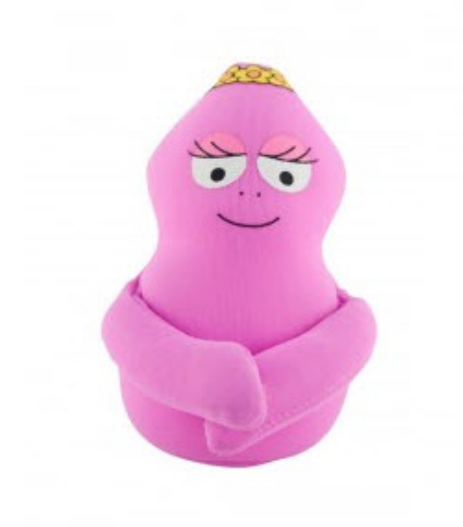

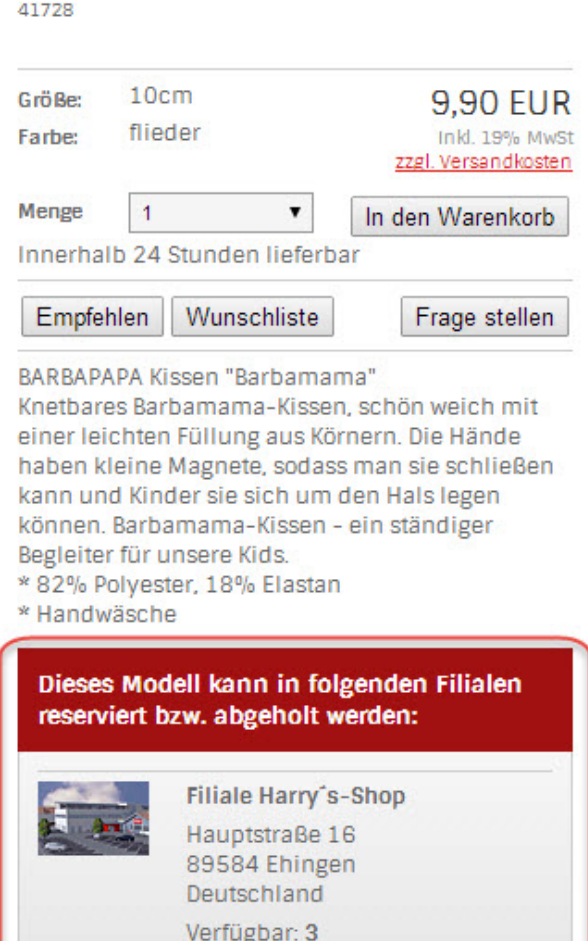

*Modell kann reserviert\abgeholt werden* Seite 2 / 23

> **(c) 2024 DdD Retail Germany AG <support@cowis.net> | 2024-04-29 14:04** [URL: https://knowledge.cowis.net/index.php?action=faq&cat=37&id=226&artlang=de](https://knowledge.cowis.net/index.php?action=faq&cat=37&id=226&artlang=de)

Wenn alle gewünschten Artikel in den Warenkorb gelegt worden sind, können Sie den Verkauf abschließen.

Sie erhalten je nach gewünschter Zahlart die Versandart "Abholung" und "Reservierung" angezeigt.

Hier können Sie wählen, in welcher Filiale Sie die Artikel abholen bzw. reservieren möchten.

### **Voraussetzung hierfür ist, dass ALLE Artikel in der Wunschfiliale verfügbar sind!**

# Ihre Liefer- und Zahlmöglichkeiten

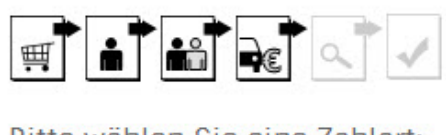

#### Bitte wählen Sie eine Zahlart:

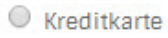

- Nachnahme
- <sup></sub> PayPal</sup>
- O Vorkasse

PayPal

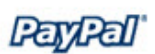

#### Bitte wählen Sie eine Versandart:

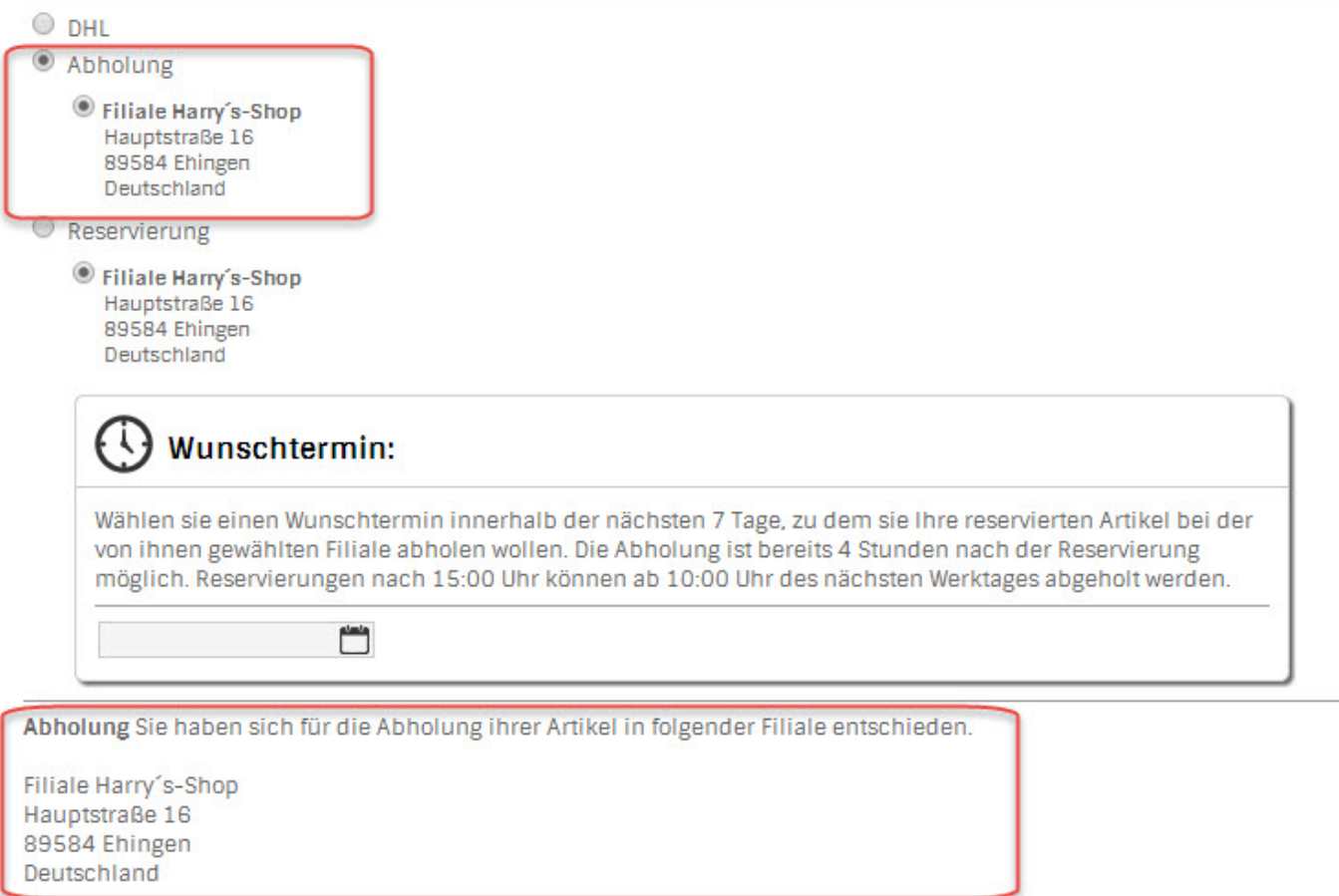

#### *Auswahl der Abholung*

### **Funktionsweise der Reservierung im DdD Cowis eshop**

Wie auch bei der Abholung, müssen die Artikel bei einer Reservierung alle in der Wunschfiliale verfügbar sein.

Eine Bezahlung der Artikel ist hier nicht notwendig, da bei Gefallen der Artikel direkt an der DdD Cowis pos in der Filiale bezahlt wird.

Eine Reservierung ist nur in einem vordefinierten Zeitraum möglich. Innerhalb dieses Zeitraumes kann der Kunde seinen Wunschtermin festlegen.

Der Händler kann wiederum den Zeitraum begrenzen, in welchem Reservierungen möglich sind. Also bspw. 1 Woche. Dies hat den Vorteil, dass die entsprechende Ware nicht zu lange im Voraus vom Verkauf ausgenommen ist.

#### Hierzu ein Beispiel zum Wunschtermin:

Legt der Käufer im DdD Cowis eshop seinen Wunschabholtermin auf den bspw. auf den 01.01.2014 und es wurde eine Gültigkeit von max. 3 Tagen eingestellt (72 Std.), so ist die Reservierung bis incl. 04.01.14 gültig.

![](_page_5_Picture_1.jpeg)

#### Bitte wählen Sie eine Zahlart:

- **Kreditkarte**
- O Nachnahme
- <sup>O</sup> PayPal
- O Vorkasse

PayPal

![](_page_5_Picture_8.jpeg)

#### Bitte wählen Sie eine Versandart:

![](_page_5_Picture_63.jpeg)

Reservierung Sie haben sich für die Reservierung ihrer Artikel in folgender Filiale entschieden. Die Reservierungsdauer beträgt 7 Tage. Eine Bezahlung der Waren findet erst in der Filiale statt. Nach der genannten Reservierungsdauer erlischt der Anspruch auf die Waren.

Filiale Harry's-Shop Hauptstraße 16 89584 Ehingen Deutschland

*Festlegung des Wunschtermins innerhalb des vom Händler vorgegebenen Zeitraumes*

# Ihre Bestellung im Überblick

![](_page_6_Picture_2.jpeg)

#### **Ihre Rechnungsanschrift**

61044 Herr Alexander Lassotta Weiler Strasse 41 89143 Blaubeuren Deutschland a.lassotta@dddretail.com **Ihr Warenkorb** 

![](_page_6_Picture_82.jpeg)

#### **Warenwert: 9.90 EUR**

9,90 EUR

![](_page_6_Picture_83.jpeg)

#### Ihre Zahlweise

#### Reservierung: Die Zahlung erfolgt in der Filiale!

Hinweise

Sie haben sich für die Reservierung ihrer Artikel in folgender Filiale entschieden. Die Reservierungsdauer beträgt 7 Tage. Eine Bezahlung der Waren findet erst in der Filiale statt. Nach der genannten Reservierungsdauer erlischt der Anspruch auf die Waren.

Filiale Harry's-Shop Hauptstraße 16 89584 Ehingen Deutschland

*Abschluss einer Bestellung mit Reservierung in der Filiale*

### **Verwaltung der Abholungen\Reservierungen an der DdD Cowis pos**

### **Abruf der Abholungen\Reservierungen**

Sobald eine Abholung bzw. Reservierung vorhanden ist, wird dies im Kassen-Hauptfenster durch ein gelbes Blinken des Schalters "Abholungen" signalisiert. Diese Prüfung wird automatisch jede 15 min. im "Hintergrund" ausgeführt.

Die Abholungen\Reservierungen aktualisieren sich aber auch direkt wenn Sie in "Abholungen" wechseln. Sie müssen also nicht abwarten, bis der Schalter blinkt.

Wird eine Kundenadresse aus der Adress-Suche ausgewählt, so wird die Abholung entsprechend mit einen blauen Blinken des "Abhol-Buttons" signalisiert.

![](_page_7_Picture_47.jpeg)

Seite 8 / 23 **(c) 2024 DdD Retail Germany AG <support@cowis.net> | 2024-04-29 14:04** [URL: https://knowledge.cowis.net/index.php?action=faq&cat=37&id=226&artlang=de](https://knowledge.cowis.net/index.php?action=faq&cat=37&id=226&artlang=de)

*Neuer Button "Abholungen"*

![](_page_8_Picture_2.jpeg)

*Abruf der Abholungen/Reservierungen*

Seite 9 / 23 **(c) 2024 DdD Retail Germany AG <support@cowis.net> | 2024-04-29 14:04** [URL: https://knowledge.cowis.net/index.php?action=faq&cat=37&id=226&artlang=de](https://knowledge.cowis.net/index.php?action=faq&cat=37&id=226&artlang=de)

![](_page_9_Picture_1.jpeg)

*Adressauswahl signalisiert eine vorhandene Abholung*

#### **Die Verwaltung der Abholungen\Reservierungen**

Grundsätzliche Bedienung

Die Abholungen\Reservierungen sind nach Stati unterteilt. Diese Vorgänge sind je nach Status im entsprechenden Registerblatt zu sehen.

Mit *"Position"* können Sie sich die einzelnen Positionen der Abholung\Reservierung anzeigen lassen.

Seite 10 / 23

**(c) 2024 DdD Retail Germany AG <support@cowis.net> | 2024-04-29 14:04** [URL: https://knowledge.cowis.net/index.php?action=faq&cat=37&id=226&artlang=de](https://knowledge.cowis.net/index.php?action=faq&cat=37&id=226&artlang=de)

- Über die *"Suche"* haben Sie die Möglichkeit nach Abholungen\Reservierungen zu suchen.
- Über *"In Bearbeitung"* und *"Bereit"* können Sie die jeweilige Abholung\Reservierung in den entsprechenden Bearbeitungsstatus zu setzen.
- Mit *"Schließen"* schließen Sie die Verwaltung.
- Mit *"Übernehmen"* können Sie die zuvor ausgewählte Abholung\Reservierung **jederzeit** in den Kassenbeleg übernehmen.

![](_page_10_Picture_59.jpeg)

### *Suchmöglichkeit*

![](_page_11_Picture_45.jpeg)

*Verwaltung der Abholungen\Reservierungen*

In der Verwaltung werden 6 Stati unterschieden.

Diese Stati helfen ihnen, den derzeitigen Status der Abholung\Reservierung unterscheiden und verwalten zu können.

 $\bullet$  Offen

Im Bereich *"Offen"* werden Ihnen alle offenen Abholungen und Reservierungen aus dem DdD Cowis eshop und der DdD Cowis Auftragsbearbeitung angezeigt.

Die Vorgangsnummer entspricht im Normalfall der Bestellnummer aus dem Internetshop, es sei denn dass diese bereits als Vorgangsnummer in Cowis existierte. Dann wird eine neue eindeutige Vorgangsnummer in Cowis erzeugt. Die originale Bestellnummer des Internetshops wird dennoch pro Reservierung/Abholung angezeigt.

Vorgänge ohne angezeigte Bestellnummer wurden direkt in der Cowis Auftragsbearbeitung erstellt.

![](_page_12_Picture_61.jpeg)

*Unterschiede der Vorgänge mit und ohne Bestellnr.*

• In Bearbeitung

Beim Wechseln in den Status *"In Bearbeitung"* wird automatisch ein Pickzettel gedruckt.

Der Pickzettel dient zum Herrichten der Ware, sowie zum schnellen Auffinden der Seite 13 / 23

**(c) 2024 DdD Retail Germany AG <support@cowis.net> | 2024-04-29 14:04**

[URL: https://knowledge.cowis.net/index.php?action=faq&cat=37&id=226&artlang=de](https://knowledge.cowis.net/index.php?action=faq&cat=37&id=226&artlang=de)

Reservierung\Abholung, wenn sie diese für den Käufer bereitgelegt haben.

Auf dem Pickzettel stehen sowohl die Daten des Käufers, als auch alle Artikel dieser Abholung\Reservierung.

Hinweis:

Sie können Abholungen\Reservierungen auch direkt in den Status "Bereit" versetzen.

Der Pickzettel *kann nicht direkt nachgedruckt werden***.** Müssen Sie diesen dennoch einmal nachdrucken, ändern Sie einfach den Status der Abholung\Reservierung nach "Offen" und setzen diesen anschließend wieder "In Bearbeitung".

• Bereit

Alle Abholungen\Reservierungen die für den Kunden vorbereitet worden sind, können Sie hier einsehen.

Sie können **jederzeit** auch direkt mit *"Übernehmen"* die Abholung\Reservierung in den Verkaufsbeleg übernehmen.

![](_page_14_Picture_46.jpeg)

*Übersicht der bereitgestellten Abholungen\Reservierungen*

Abgelaufen

Im Bereich *"Abgelaufen"* können Sie die nicht abgeholten bzw. abgelaufenen Reservierungen sehen.

Reservierungen werden automatisch in diesen Bereich verschoben, wenn das Gültigkeitsdatum der Reservierung überschritten worden ist.

Abgelaufene Reservierungen können Sie einfach stornieren oder im Falle dass der Kunde doch noch kommt, auch später noch in den Verkaufsbeleg übernehmen.

![](_page_15_Picture_30.jpeg)

*Abgelaufene Reservierungen*

Abgeschlossen

Abgeschlossene Abholungen\Reservierungen können hier eingesehen werden.

![](_page_16_Picture_28.jpeg)

*Abgeschlossene Abholungen\Reservierungen*

• Storniert

Stornierte Abholungen\Reservierungen können hier eingesehen werden

![](_page_17_Picture_43.jpeg)

*Stornierte Abholungen\Reservierungen*

### **Abholungen in den Verkaufsbeleg übernehmen**

Über den Schalter *"Übernehmen"* innerhalb der Abhol-Verwaltung können Sie die Abholung in den Verkaufsbeleg übernehmen.

In der Verkaufsmaske haben Sie auch die Möglichkeit die Abholung zu stornieren.

Bei *"Abschluss"* kommt eine Abhol-Quittung für den Händler aus dem Bon-Drucker, mit der Sie sich den Empfang der Ware per Unterschrift bestätigen lassen Seite 18 / 23

**(c) 2024 DdD Retail Germany AG <support@cowis.net> | 2024-04-29 14:04** [URL: https://knowledge.cowis.net/index.php?action=faq&cat=37&id=226&artlang=de](https://knowledge.cowis.net/index.php?action=faq&cat=37&id=226&artlang=de)

können.

### **Hinweis:**

Die Abhol-Quittung kann nicht nachgedruckt werden!

![](_page_18_Picture_36.jpeg)

*Übernahme einer Abholung*

**Reservierung in den Verkaufsbeleg übernehmen**

Seite 19 / 23

**(c) 2024 DdD Retail Germany AG <support@cowis.net> | 2024-04-29 14:04**

[URL: https://knowledge.cowis.net/index.php?action=faq&cat=37&id=226&artlang=de](https://knowledge.cowis.net/index.php?action=faq&cat=37&id=226&artlang=de)

Über den Button *"Übernehmen"* innerhalb der Abhol-Verwaltung können Sie die Reservierung in den Verkaufsbeleg übernehmen.

Einzelne Positionen können hier wie gewohnt hinzugefügt, geändert und gelöscht werden

Hier haben Sie auch die Möglichkeit die Reservierung zu stornieren.

Mit *"Bezahlen"* werden Sie in den Bezahlvorgang weitergeführt.

![](_page_19_Picture_5.jpeg)

*Übernahme einer Reservierung*

### **Abholungen\Reservierungen in der Auftragsbearbeitung in DdD Cowis backoffice**

### **Abholungen**

Bei einer Bestellung im DdD Cowis eshop mit Versandart "Abholung" wird ein Auftrag erzeugt.

Nach der Abholung an der Kasse wird automatisch eine Rechnung erzeugt.

#### **Manuelle Erstellung einer Abholung**

Ein Abholauftrag kann auch manuell erstellt werden. Gehen Sie hierzu folgendermaßen vor:

- Erstellen Sie hierzu einen Auftrag, indem Sie den Kunden erfassen.
- Tragen Sie die Filiale ein, in welcher die Artikel abgeholt werden können.
- Erfassen Sie die Versandart "Abholung" und den Wunschtermin.
- Erfassen Sie die gewünschte Zahlart.
- Anschließend erfassen Sie die Artikelpositionen.
- Erfassen Sie die Zahlung (Extras\Zahlung erfassen).

#### **Wichtig :**

Seite 21 / 23 **(c) 2024 DdD Retail Germany AG <support@cowis.net> | 2024-04-29 14:04** [URL: https://knowledge.cowis.net/index.php?action=faq&cat=37&id=226&artlang=de](https://knowledge.cowis.net/index.php?action=faq&cat=37&id=226&artlang=de)

#### **Voraussetzung dafür, dass dieser Vorgang an der Kasse angezeigt wird, ist eine vorhandene vollständige Zahlung** !

### **Abholung löschen**

Ein Auftrag kann auch (nach Löschung der Zahlung) ohne weiteres gelöscht werden.

Bei einem **Storno** an der Kasse wird regulär eine Rechnung erzeugt und anschließend eine Buchung vom Typ "UT" (Umtausch) im Artikel hinterlegt. Somit ist dieser Buchungsvorgang korrekt abgeschlossen.

### **Reservierungen**

Reservierungen aus dem DdD cowis eshop werden als Auftrag angelegt.

#### **Manuelle Erstellung einer Reservierung**

Eine Reservierung kann auch manuell erstellt werden. Gehen Sie hierzu folgendermaßen vor:

- Erstellen Sie hierzu einen Auftrag, indem Sie den Kunden erfassen.
- Tragen Sie die Filiale ein, in welcher die Artikel reserviert werden können.
- Erfassen Sie die Versandart "Reservierung" und den Wunschtermin.
- Anschließend erfassen Sie die Artikelpositionen.

Die Gültigkeitsdauer der Reservierung wird im Auftrag bei "Versand" angezeigt.

Dieses Datum lässt sich manuell vor- oder zurückdatieren.

Das Datum bis wann die Reservierung gültig ist, wird automatisch anhand der Cowis Einstellungen berechnet.

![](_page_22_Picture_39.jpeg)

*Gültigkeitsdauer der Reservierung*

### **Reservierung löschen**

Dieser Auftrag kann ohne weiteres gelöscht bzw. an der DdD Cowis pos storniert werden.

Eindeutige ID: #1225 Verfasser: Alexander Lassotta Letzte Änderung: 2014-10-28 12:09